# **PS&E and Project Letting**

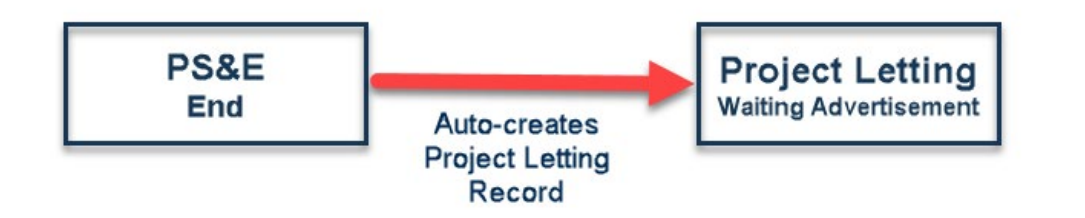

# PS&E

- Once the PS&E record is approved by Engineering support the Project Letting Record is auto-created.
- Auto-creation skips the Creation step in Project Letting and assigns to Contract Administration

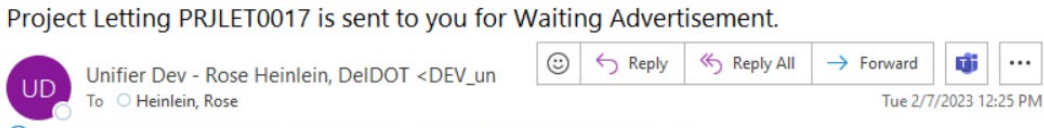

(i) If there are problems with how this message is displayed, click here to view it in a web browser.

#### This is a system-generated e-mail message. Do not reply to sender

Project/Shell: HEP SC, SR5 & Hurdle Ditch Road

Project Letting PRJLET0017 is sent to you for Waiting Advertisement.

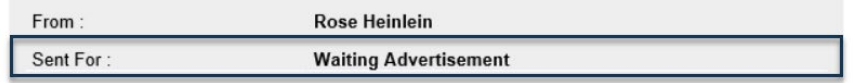

**Unifier Login** 

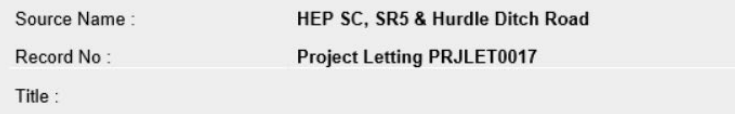

For Oracle technical assistance http://www.oracle.com/us/suppor

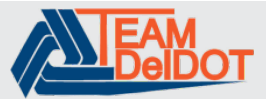

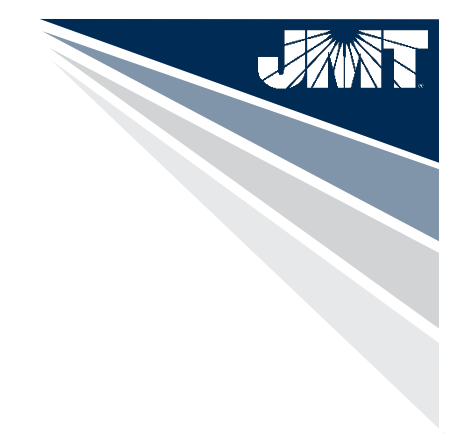

# **Reference Record Item-PS&E Records**

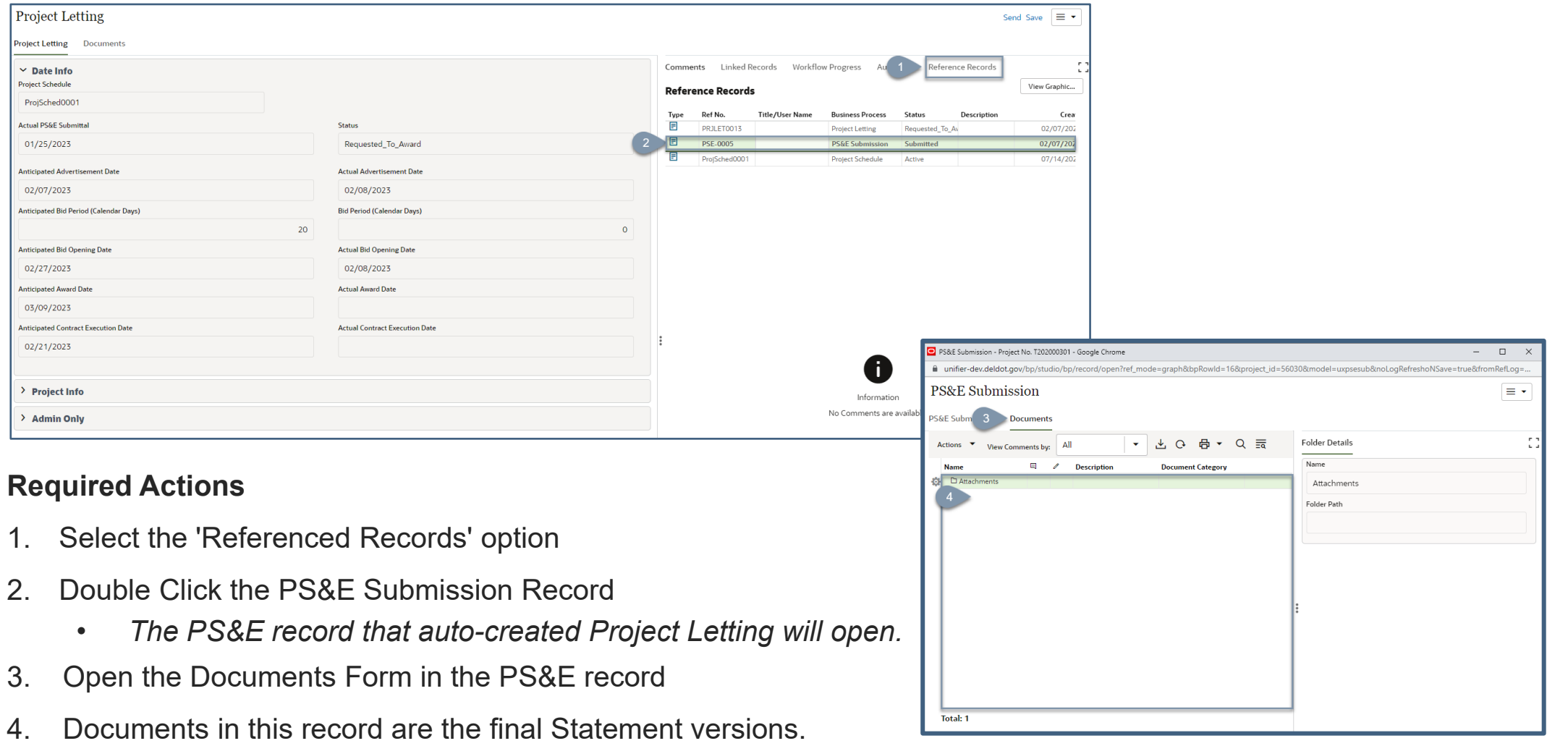

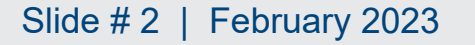

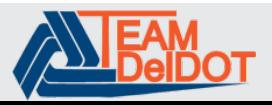

# **Uploading Project Letting Documents**

Add  $\bullet$ Folder Line Ite --

Total:

#### **Required Actions**

- 1. Select the 'Documents' form
- 2. Select 'Add', then select 'Line Item'
- 3. Select the attach icon, then select 'Browse'
- 4. Select 'Browse' and select a document.
- 5. The document will appear as a line item.
- 6. Select 'Upload'
- 7. Select the document category from the dropdown list.
- 8. Select 'Save'

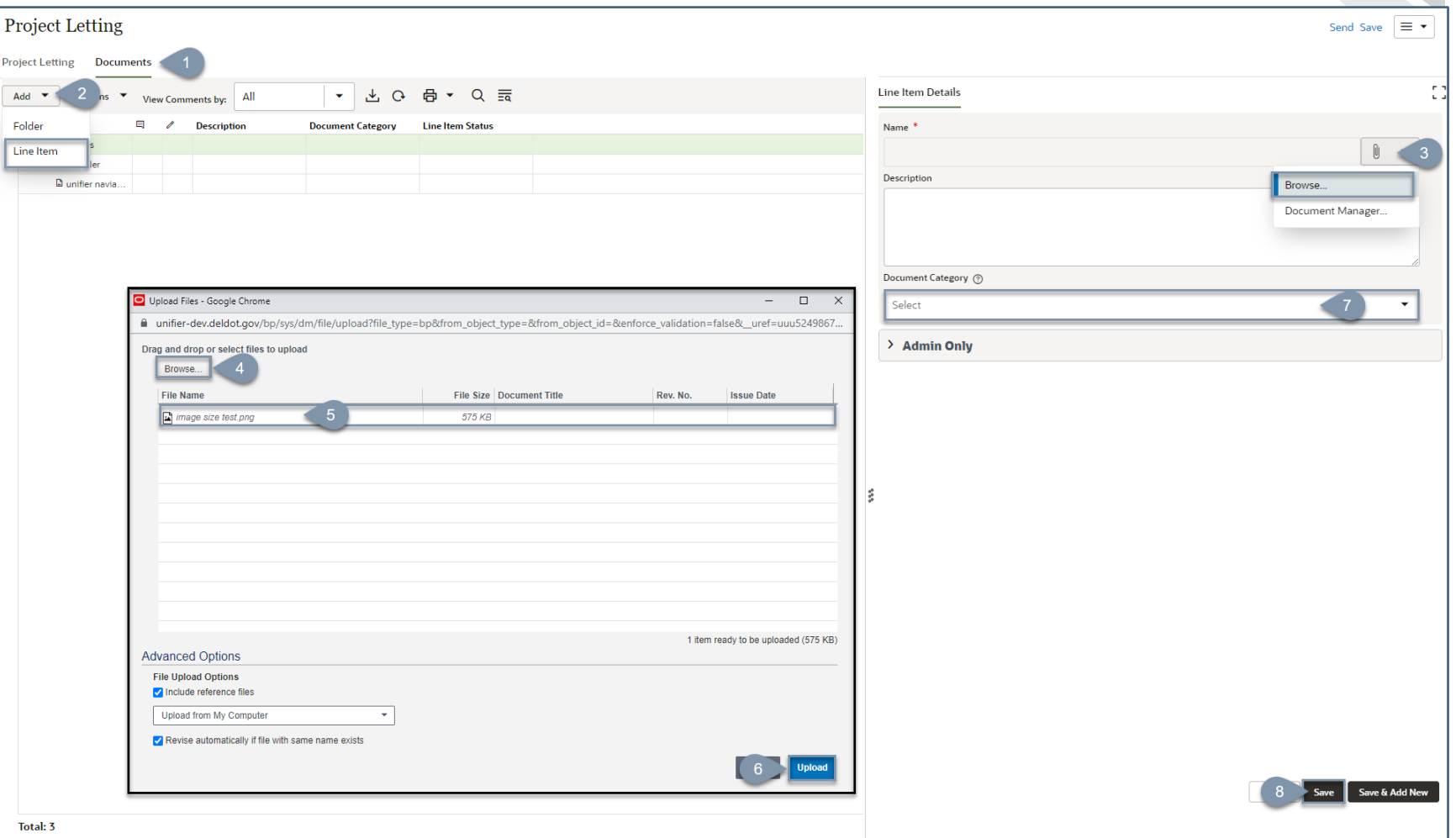

#### Slide # 3 | February 2023 **Delaware Department of Transportation**

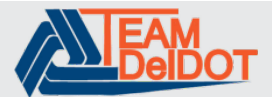

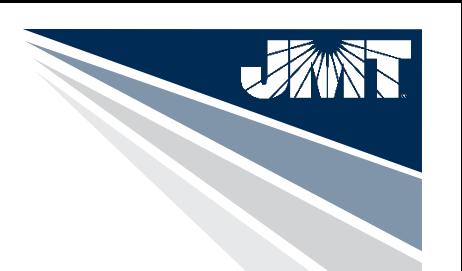

# **Project Letting Workflow**

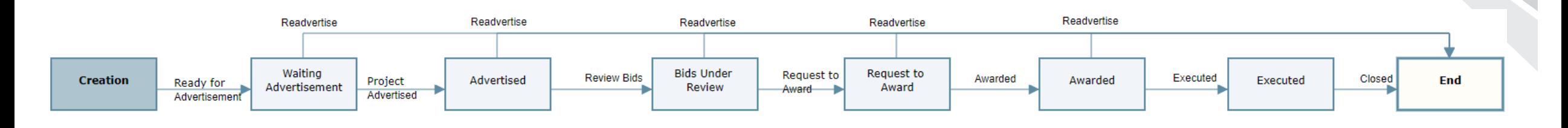

WF-

- Creation\*
- Waiting Advertisement
- Advertised
- Bids Under Review
- Request to Award
- Awarded
- Executed
- End

\*Creation

A new record can be initiated if the project has been readvertised.

### Slide # 4 | February 2023 **Delaware Department of Transportation**

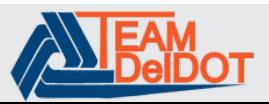

# **Saving a Record**

When adding dates to an Upper Form, you can leave the record and come back to make edits later by selecting the 'Save' option. After selecting 'Save' the record is stored in the drafts folder.

*Only the individual who has accepted the task can see the draft version.*

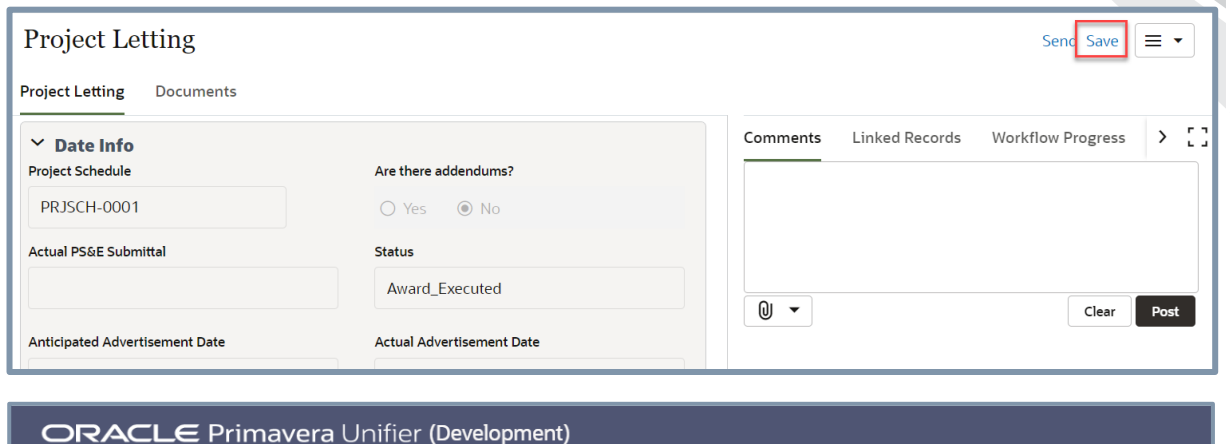

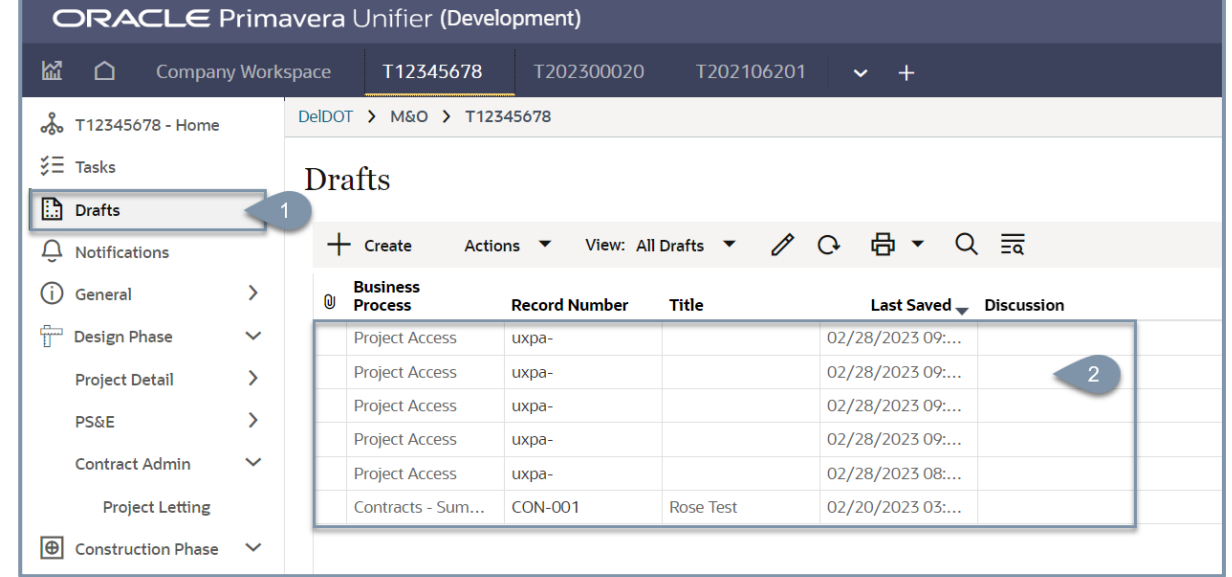

### Slide # 5 | February 2023 **Delaware Department of Transportation**

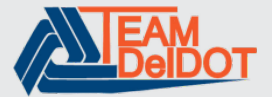

# **Waiting Advertisement**

## **Required Fields**

- Project Schedule- *select from the picker*
- Anticipated / Planned Dates
	- Advertisement Date- *select date*
	- Bid Period (calendar days)- *enter numeric value*
	- Bid Opening Date- *select date*
	- Award Date- *select date*
	- Contract Execution Date- *select date*
- Actual Advertisement Date- *select date*
- Readvertise- *Defaults to 'No', if readvertisement is needed, select yes and then select the Readvertisement reason.*

**Workflow Actions**

- Advertised- *moves forward in the workflow*
- Readvertise- *terminates record*

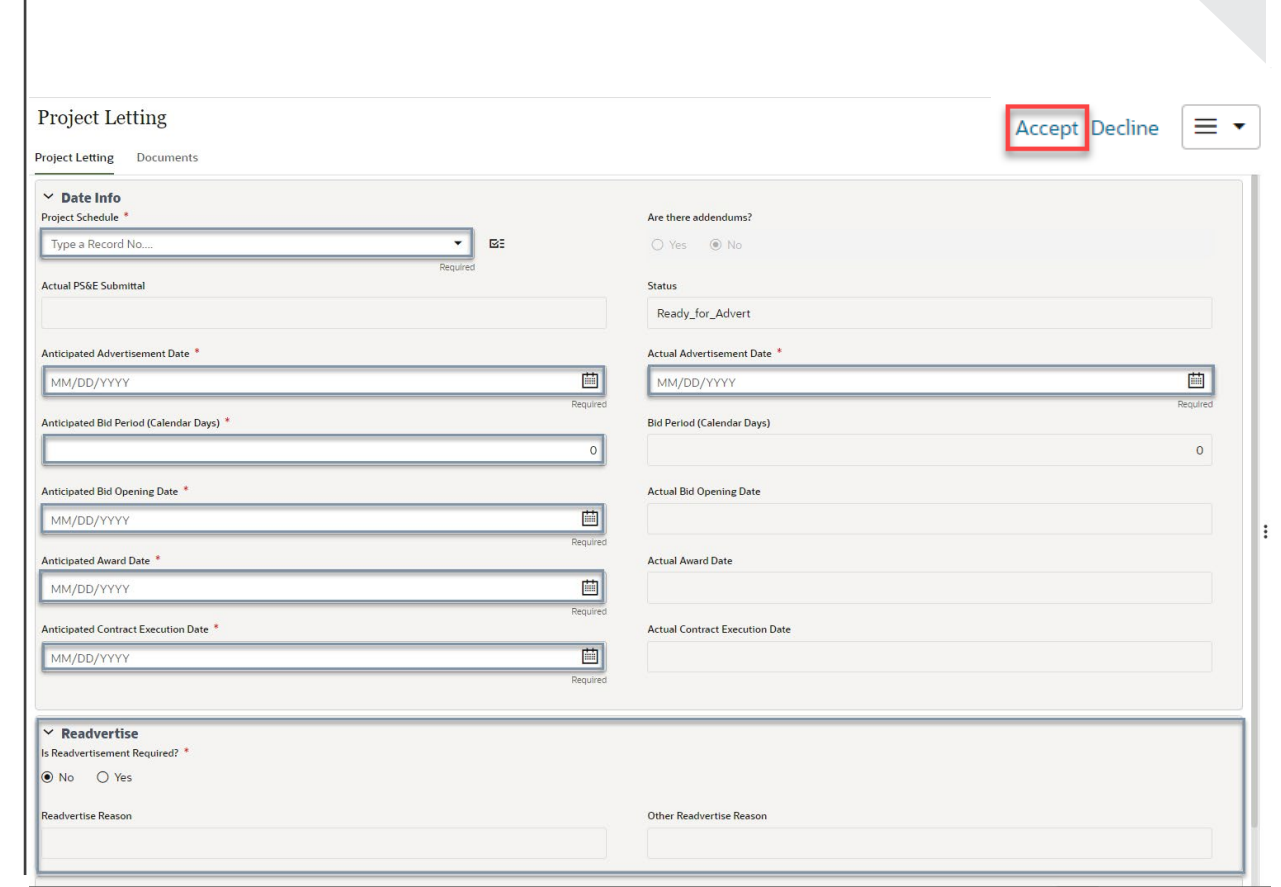

### Slide # 6 | February 2023 **Delaware Department of Transportation**

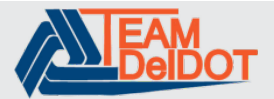

# **Advertised**

### **Required Fields**

- Are there Addendums- *select yes or no If Yes is selected, the Anticipated Bid Period (Calendar Days) and Anticipated Bid Opening Date are editable.*
- Actual Bid Opening Date- *select date*

### **Modify/Edit if needed**

- Actual Advertisement Date- *update date*
- Anticipated Award Date- *update date*
- Anticipated Contract Execution Date- *update date*
- Readvertise- *Defaults to 'No', if readvertisement is needed, select yes and then select the Readvertisement reason.*

**Workflow Actions**

- Review Bids- *moves forward in the workflow*
- Readvertise- *terminates record*

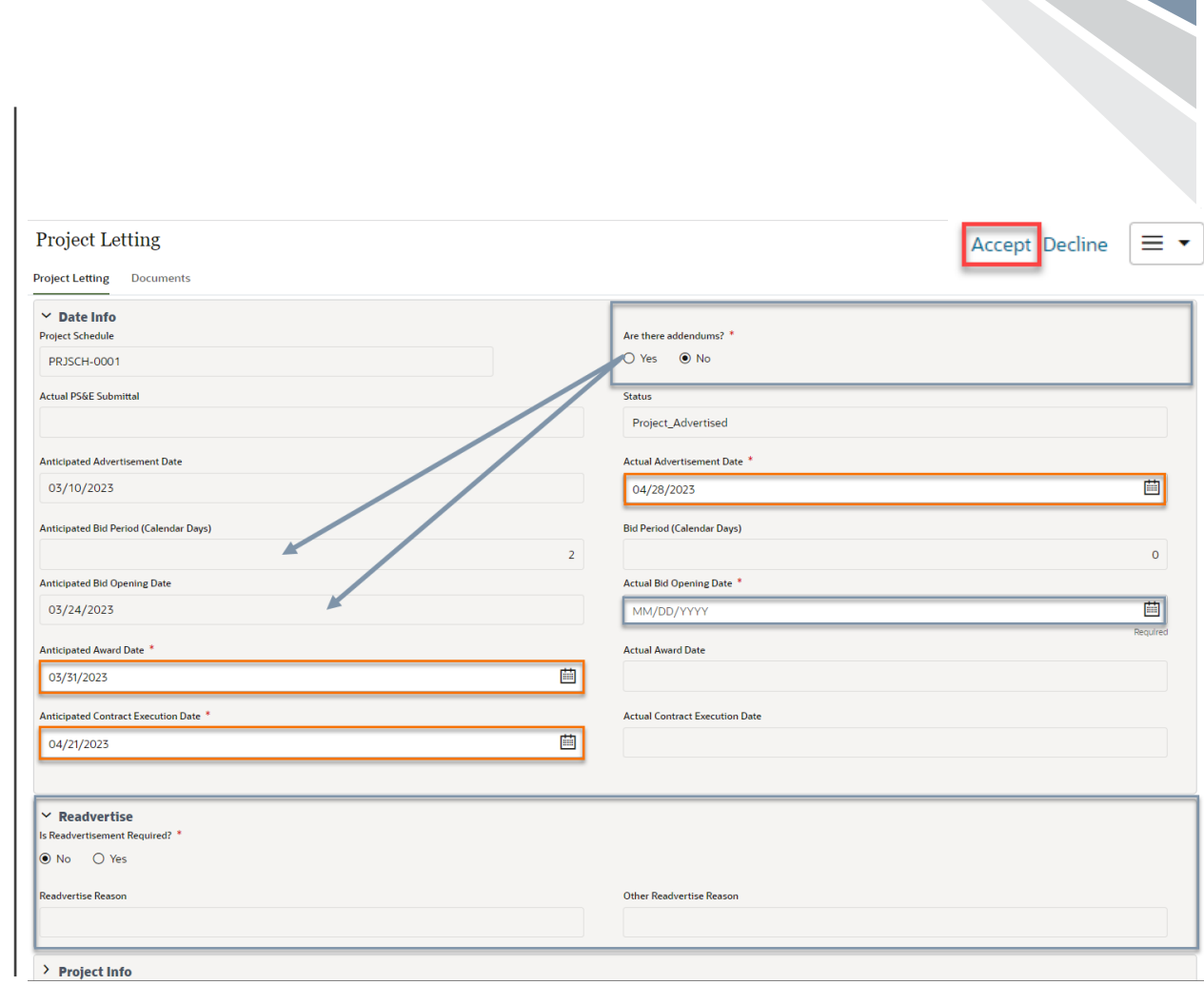

### Slide # 7 | February 2023 **Delaware Department of Transportation**

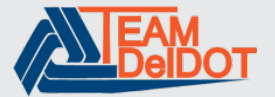

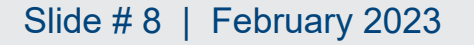

### Slide # 8 | February 2023 **Delaware Department of Transportation**

# **Review Bids**

Bids are reviewed. Documents are sent to Design PM for review and waiting on RTA.

# **Required Fields**

• None

# **Modify/Edit if needed**

- Actual Bid Opening Date- *select date*
- Anticipated Award Date- *select date*
- Anticipated Contract Execution Date- *select date*
- Readvertise- *select the readvertisement reason from the dropdown. If readvertisement is not needed, select 'None'*

### **Workflow Actions**

- Request to Award- *moves forward in the workflow*
- Readvertise- *terminates record*

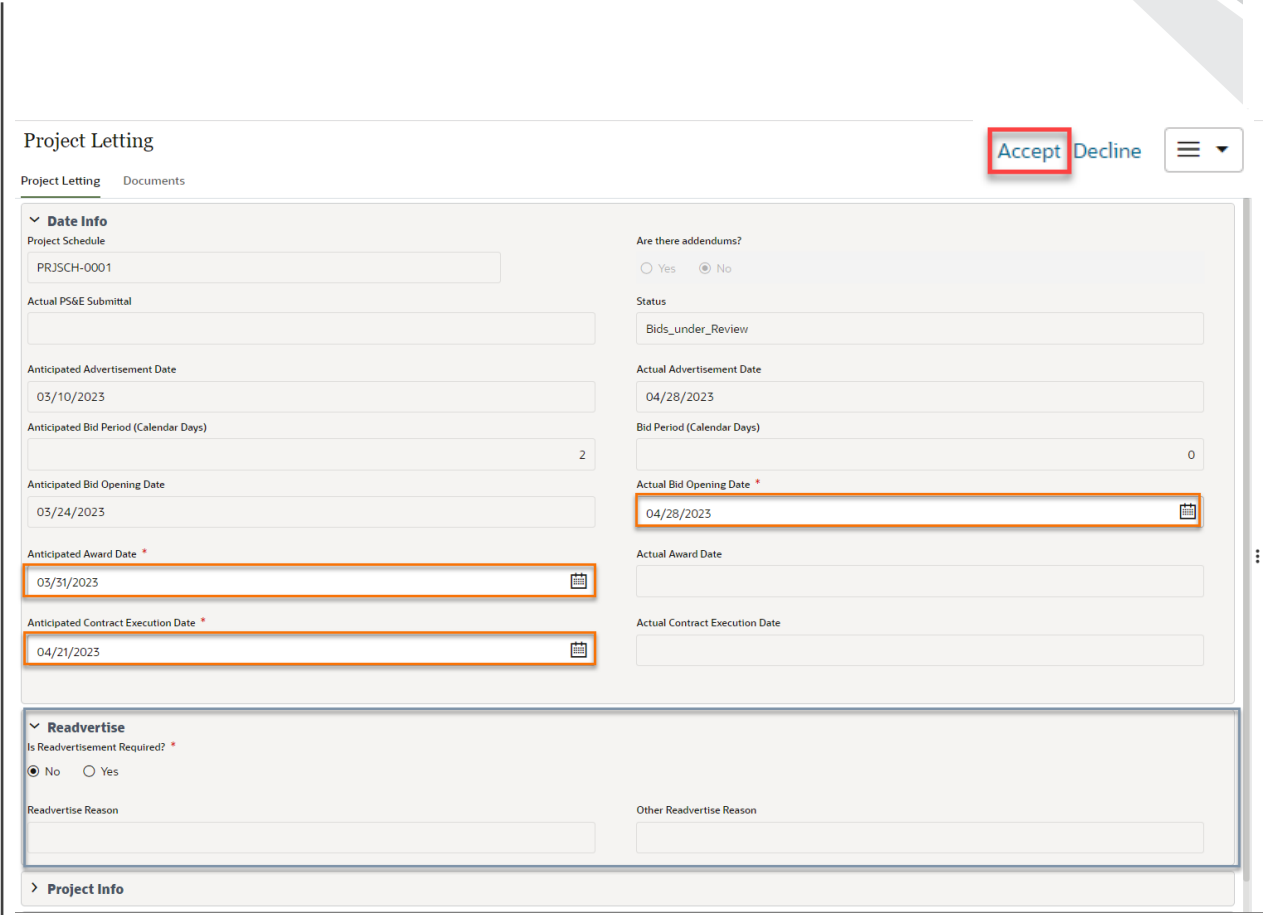

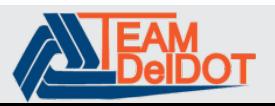

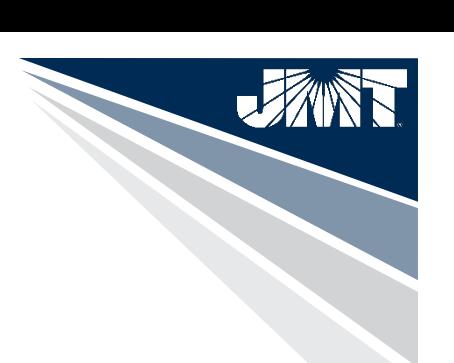

# **Request to Award**

### **Required Fields**

• None

### **Fields that can be edited**

• Readvertise- *select the readvertisement reason from the dropdown. If readvertisement is not needed, select 'None'*

### **Workflow Actions**

- Pending Award- *moves forward in the workflow*
- Readvertise- *terminates record*

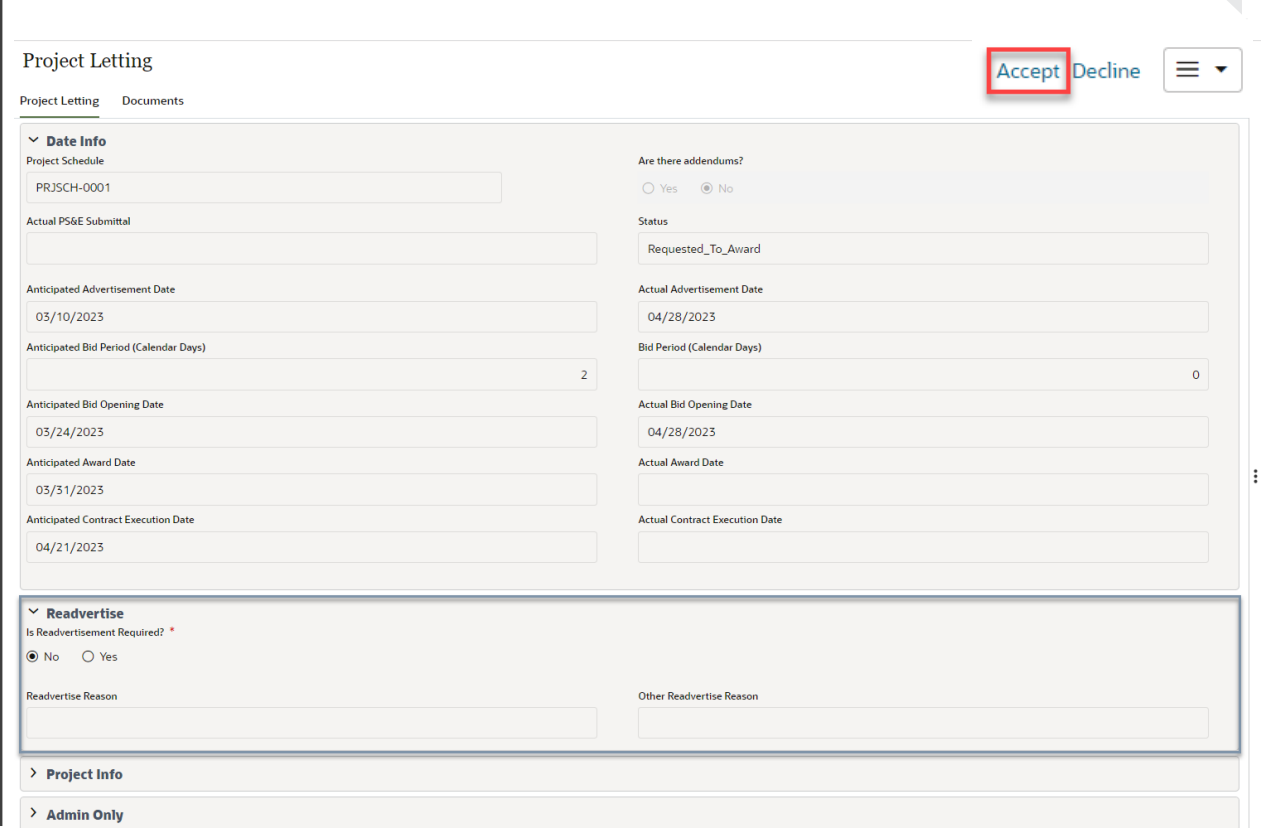

### Slide # 9 | February 2023 **Delaware Department of Transportation**

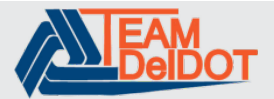

#### Slide # 10 | February 2023 **Delaware Department of Transportation**

# **Award**

After receiving RTA, the record status is updated to Awarded.

## **Required Fields**

• Actual Award Date- *select date*

### **Fields that can be edited**

• Readvertise- *select the readvertisement reason from the dropdown. If readvertisement is not needed, select 'None'*

### **Workflow Actions**

- Executed- *moves forward in the workflow*
- Readvertise- *terminates record*

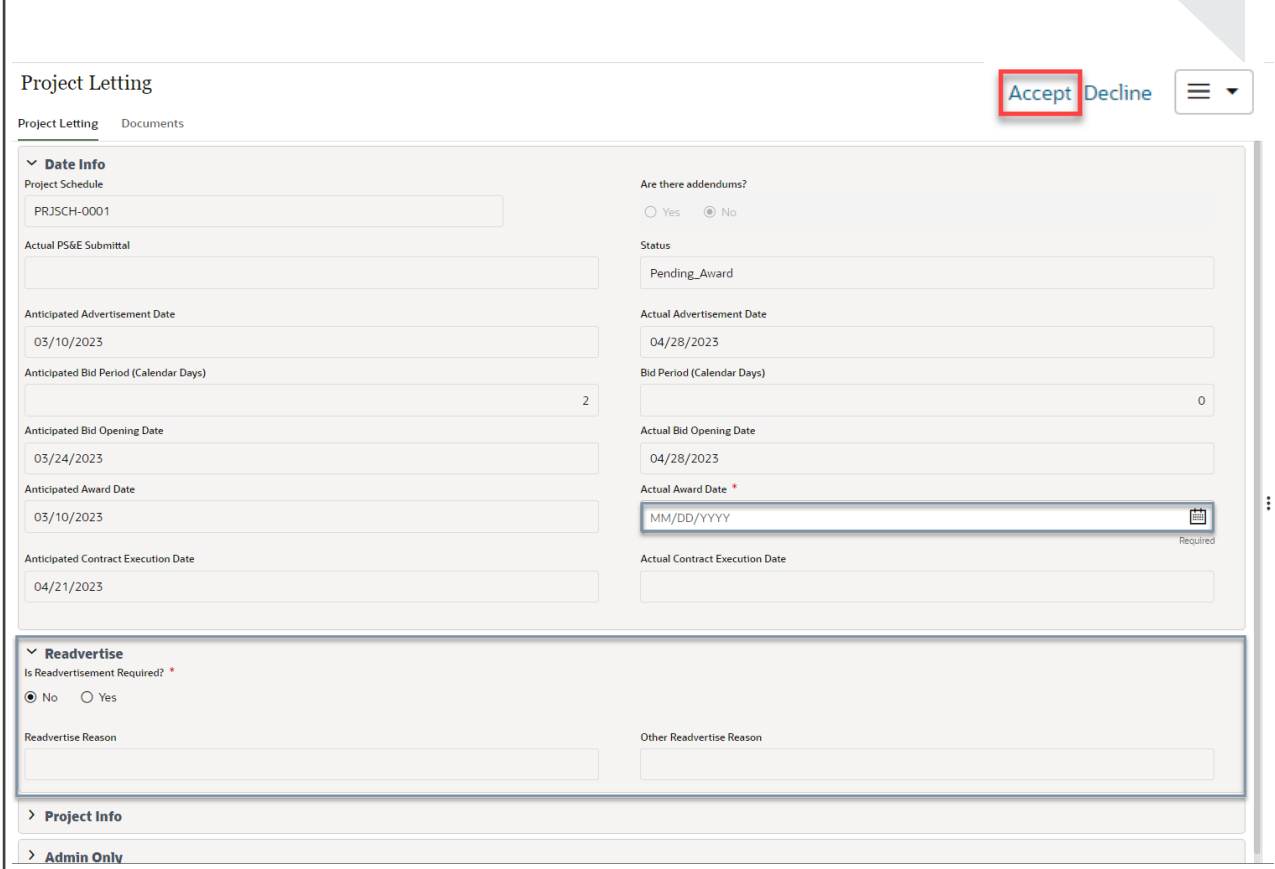

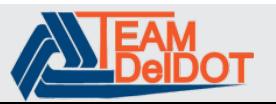

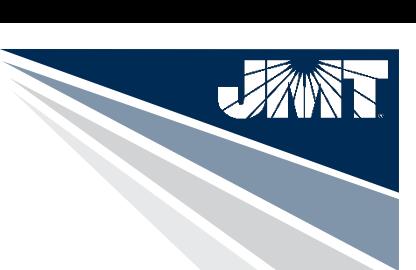

# **Executed**

### **Required Fields**

• Actual Contract Execution Date- *select date*

### **Fields that can be edited**

• Readvertise- *select the readvertisement reason from the dropdown. If readvertisement is not needed, select 'None'*

**Workflow Actions**

• Closed- *ends the record, view only after this action*

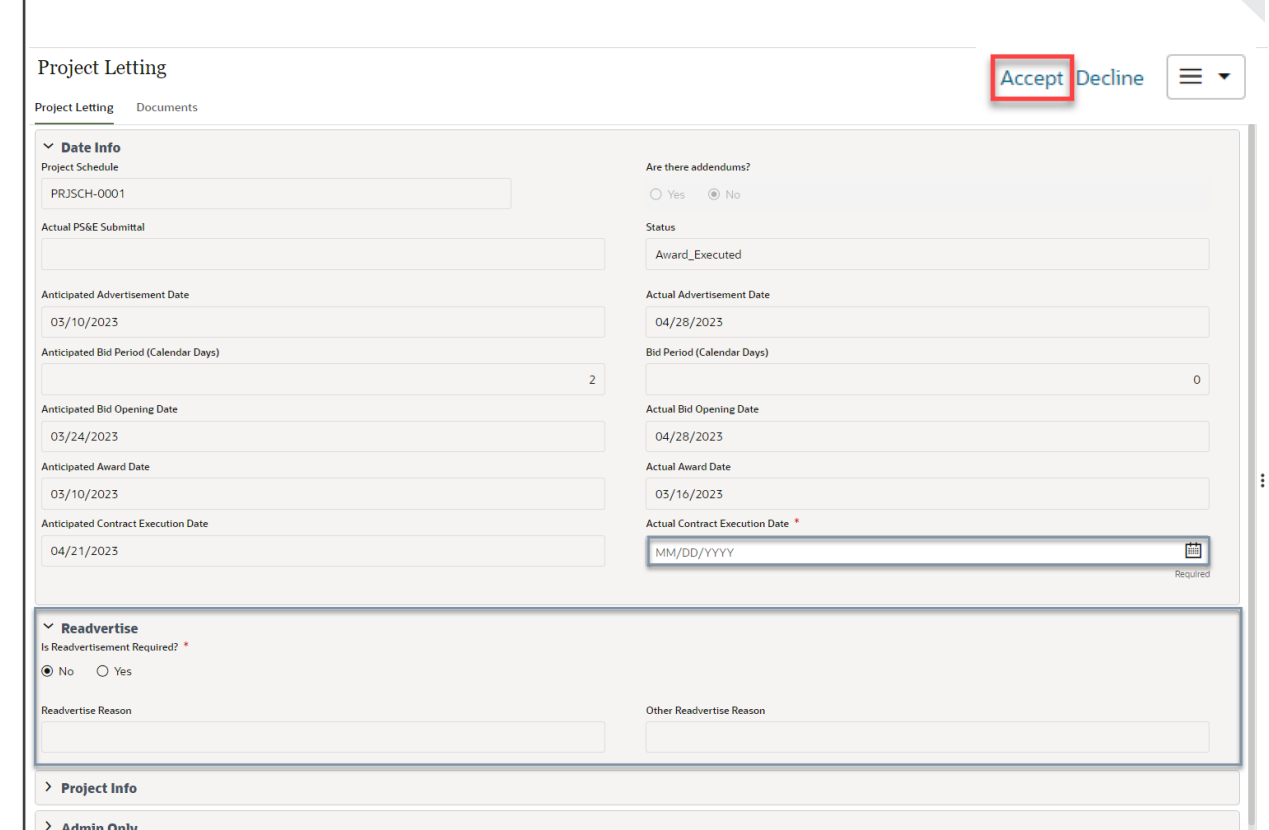

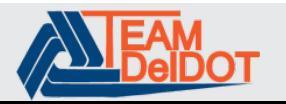

### Slide # 11 | February 2023 **Delaware Department of Transportation**

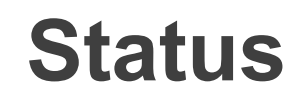

#### **Project Letting**

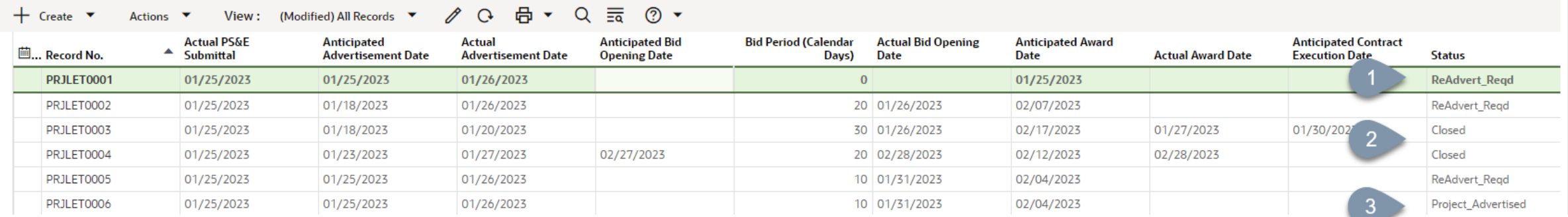

#### **Status**

- 1. If a record is Readvertised the record status = ReAdvert\_Reqd
- 2. When records are completed the record status= Closed
- 3. Staus reflects the current stage in the workflow

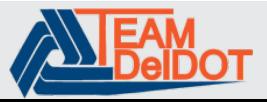

### Slide # 12 | February 2023 **Delaware Department of Transportation**

# **Creating a New Project Letting Record**

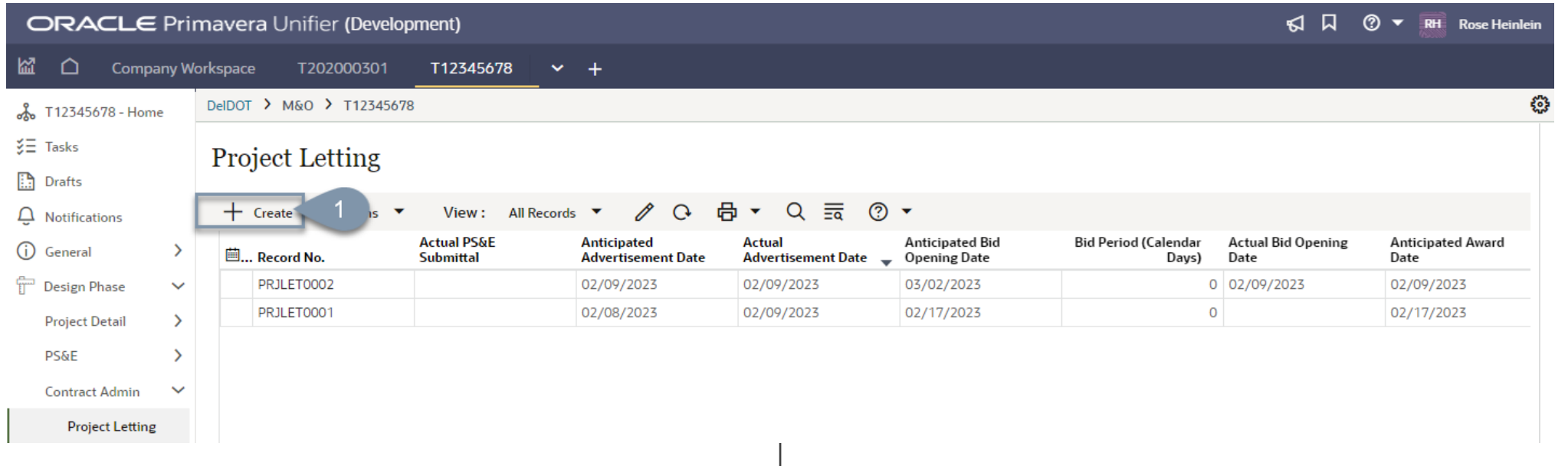

# 1. Select 'Create'

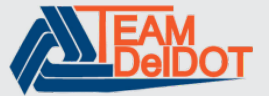